## mpass

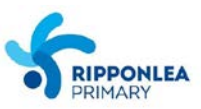

## **From a computer:**

**1/** Log in to the Compass Parent Portal on [https://ripponleaps-vic.compass.education](https://ripponleaps-vic.compass.education/)

**2/** Once you're successfully logged in, your Home Page will appear. Click on the *'Profile (Attendance, Schedule, Reports)' tab* listed next to the name of the relevant child.

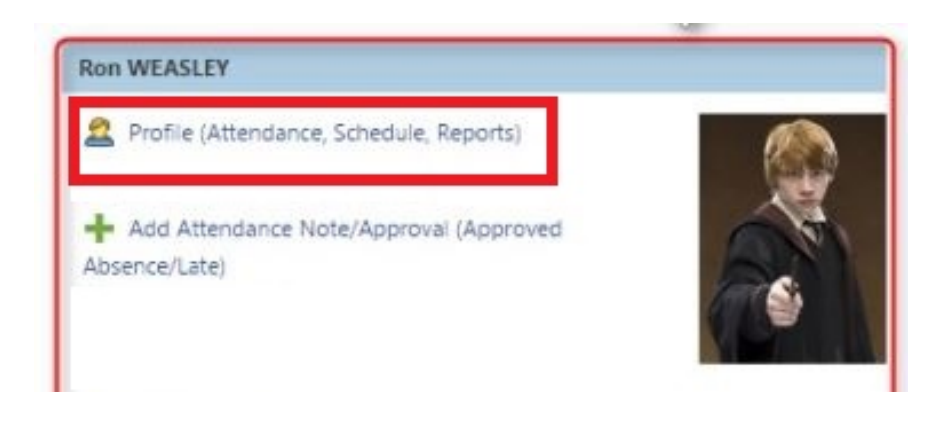

**3/** Click on the *Reports tab* where you will see a list of all published reports. All reports are available to download and print. Simply click on the report you wish to view and it will open as a PDF-file that you can download and/or print.

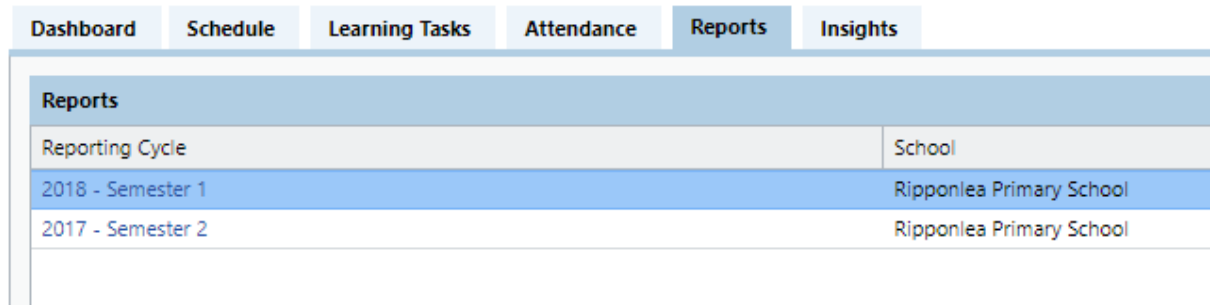

## **From the COMPASS app:**

- **1/** Log in on the COMPASS app and **tap on your child's photo**.
- **2/** Select the **'Reports' tab** and click on the report you want to open.

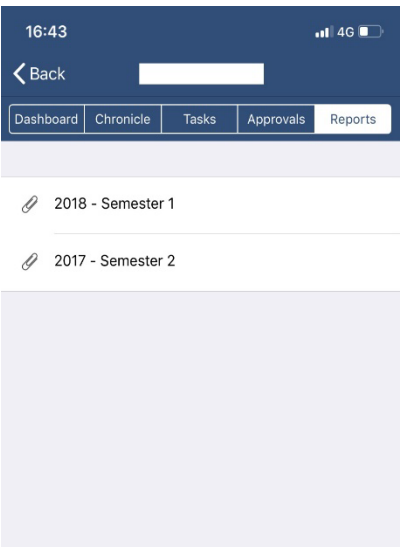